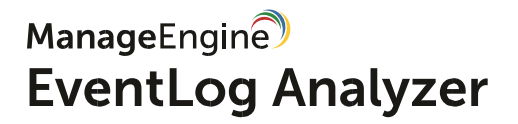

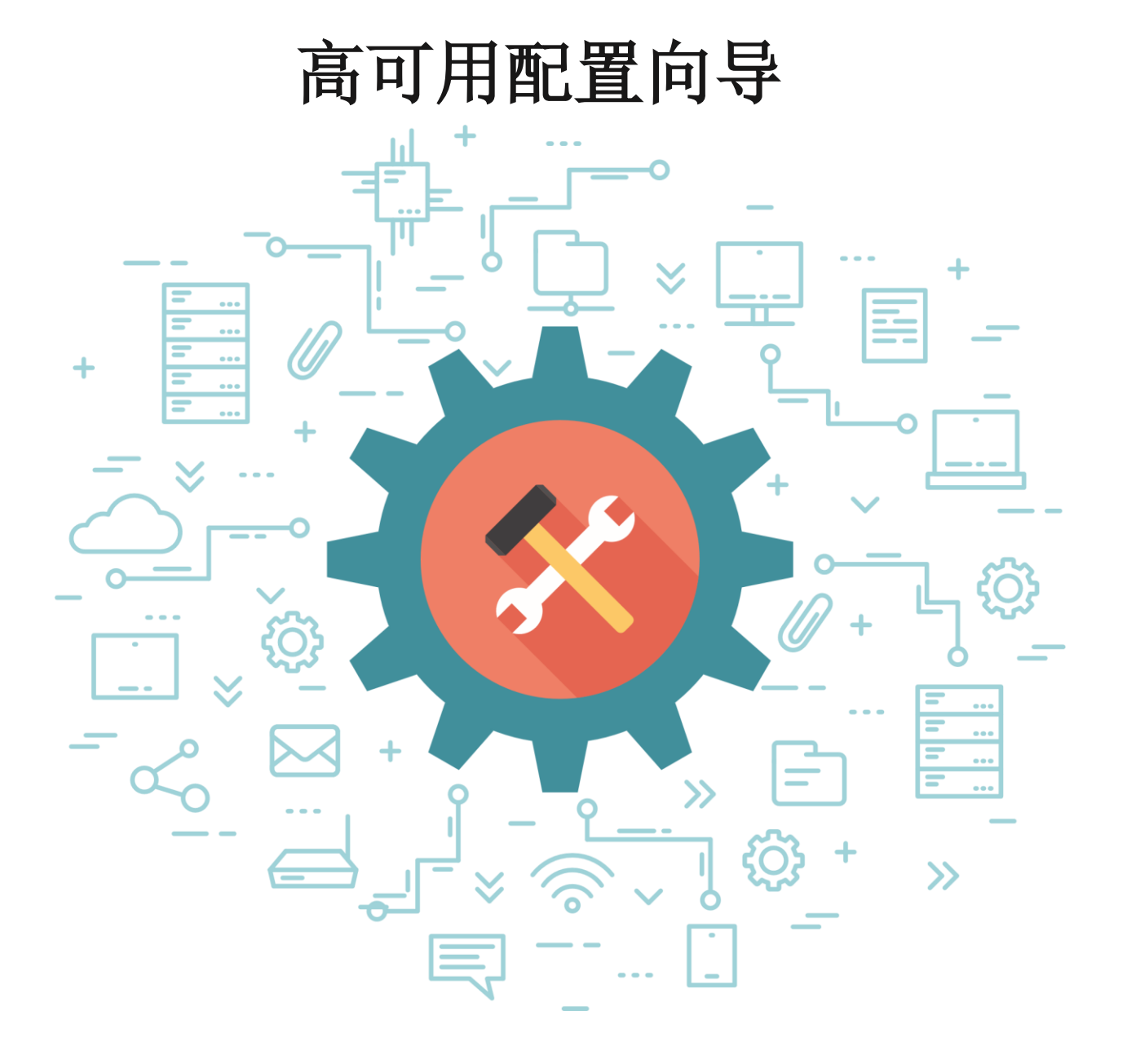

www.eventloganalyzer.com

## 文档的目的

本文解释了高可用性配置 EventLog Analyzer 的好处、工作方式和步骤。

# **为什么需要确保 EventLog Analyzer 的高可用 性?**

作为一个网络安全解决方案, EventLog Analyzer 不断监视日志数据, 查找异常和攻击模式, 验证威 胁,并帮助打击安全攻击。

如果 EventLog Analyzer 服务器宕机, 将导致日志数据收集和分析的中断。这可能导致无法识别安全 事件,进而导致严重的数据泄露。这种违规行为不仅会造成巨大的财务损失和违规处罚,还会造 成信誉和声誉的损失。因此,建议确保 EventLog Analyzer 的高可用性,从而保持它一直运行。

### **EventLog Analyzer 高可用性的工作方式**

EventLog Analyzer 的高可用性设置包括两个独立的安装。其中一个充当主服务器,另一个充当备用 服务器。两个安装都指向同一个数据库。归档日志数据和 ES 数据将在公共网络共享中可用。

![](_page_2_Figure_0.jpeg)

默认情况下,主服务器将交付所有所需的服务。备用服务器也将启动,但仍将保持备用模式。但 它将持续监视主服务器的状态。每当主服务器出现故障时,备用服务器就会启动并接管主服务器 的角色。它将开始收集日志以防止任何数据丢失,并继续执行主服务器的所有功能,直到实际的 主服务器恢复服务。

![](_page_3_Figure_0.jpeg)

### 前提条件**:**

配置 EventLog Analyzer 高可用之前, 请确保您有两个静态 IP 和一个虚拟 IP 地址。

#### 配置步骤:

在 EventLog Analyzer 中配置高可用性非常简单。以下步骤就是如何来配置:

**1** 在两个独立的服务器上安装 EventLog Analyzer。

注意**:** 主服务器和备用服务器都应该在同一个网段中。

执行<EventLog\_Analyzer 安装目录>\tools 文件夹中的 changeDBserver.bat 文 件,将其中一台服务器的数据库改为 SQL。在弹出的对话框中,输入所需信息 并保存。

在另外一台服务器上运行 **changeDBserver.bat** 文件,并指向相同的数据库。

#### 注意**:**

**(a)** 当您运行该文件时,将弹出一个错误消息,说"数据库已经存在"。这个错误 消息可以忽略。

**(b)** 在第二台服务器执行 **changeDBserver.bat** 文件时,请确保第一台服务器已停 机。

**2** 请注意主服务器以及备份服务器都应该有静态 IP。配置静态 IP 地址的方式:

- 开始 **>** 控制面板 **>** 网络和共享中心 **>**以太网**(**本地连接**)**。
- 选择属性菜单。
- 取消勾选 Internet 协议版本 6 (TCP/IPv6)。
- 选择 **Internet** 协议版本 **4 (TCP/IPv4)** 并点击 属性。
- $\bullet$ 选择使用以下 IP 地址。
- 输入静态 IP 以及子网掩码。
- 最好,点击确定保存配置。

同样需要在备用服务器上执行上面的步骤,为其配置一个静态 IP 地址。

**3** 然后,在 **wrapper.conf** 文件中添加以下条目,该文件位于*<EventLog Analyzer\_Home>\server\conf* 文件夹。

在主服务器中,添加以下条目:

wrapper.java.additional.x+1=-DremoteIp=<Secondary Server IP> wrapper.java.additional.x+2=-DlocalIp=<Primary Server IP> wrapper.java.additional.x+3=-DvirtualIp=<Virtual IP>

在备份服务器中,添加以下条目:

wrapper.java.additional.x+1=-DremoteIp=<Primary Server IP>

wrapper.java.additional.x+2=-DlocalIp=<Standby Server IP>

wrapper.java.additional.x+3=-DvirtualIp=<VirtualIP>

wrapper.java.additional.x+4=-DSecondary=true

注意**:** 主服务器和备份服务器都应该配置相同的虚拟 IP 地址。

- x 的值随组织中的设置而变化。通过以下方式,找到 x 的值:
	- ●打开<EventLog Analyzer\_Home>\server\conf\wrapper.conf, 搜索 "wrapper.java.additional."。
	- ●导航至最后一次出现,记录下"wrapper.java.additonal."旁边的值。这就是要 找的 x 的值。
	- 根据这个 x 值添加主服务器和辅助服务器的命令。

例如,搜索"wrapper.java.additional."最后一次出现的结果为 "wrapper.java.additional.36"。在该场景中, x 的值为 36, 并且您需要在主服务 器中添加的条目为: wrapper.java.additional.37=-DremoteIp=123.456.789.123

wrapper.java.additional.38=-DlocalIp=123.456.789.124

wrapper.java.additional.39=-DvirtualIp=123.456.789.125

备份服务器中添加的条目为:

wrapper.java.additional.37=-DremoteIp=123.456.789.124

wrapper.java.additional.38=-DlocalIp=123.456.789.123

wrapper.java.additional.39=-DvirtualIp=123.456.789.125

wrapper.java.additional.40=-DSecondary=true

同时,请确保,

●虚拟 IP 地址在本地网络 IP 范围内。使用这个 IP 地址, 高可用性脚本将在 产品启动和关闭期间自动添加或删除虚拟 IP。

- EventLog Analyzer 进程绑定到虚拟 IP。在进行 syslog 监视时,应该将 syslog 设备配置为将其日志数据转发到这个虚拟 IP 地址。
- **6** 然后,编辑并更新主、备份服务器的接口名称(*interfaceName* 字段)和虚拟 IP 子网掩码(*VirtualIPNetMask* 字段),这些字段位于*<EventLog Analyzer\_Home>\tools* 中的 **StartHA.vbs** 和 **StopHA.vbs** 文件。interfaceName 字 段的值应该是在网络共享中心中找到的连接名。*VirtualIPNetMask* 字段应该是虚 拟 IP 的子网掩码。
- **7** 编辑*<EventLog Analyzer\_Home\ES\Config* 文件夹中的 **elasticsearch.yml** 文件,找 到 *path.data*。path.data 字段的值应该是公用共享位置,因此它可以在 ES 数据 中存储主服务器和备用服务器的日志。

注意**:** 请确保主服务器和备用服务器都具有共享文件夹的完全控制权限。

- **8** 启动 EventLog Analyzer 时,请确保它已被安装为服务。如果尚未安装为服务, 请在*<EventLog Analyzer\_Home>\bin* 目录中打开命令行,执行 **service.bat –i**,将 该产品安装为服务。
- **9** 从 Windows 服务控制台中启动主服务。

注意**:** 在主、备份服务器中,请使用管理员凭证启动 EventLog Analyzer 服务。

- **10** 然后在 EventLog Analyzer 中,进入设置**>** 归档**>** 设置,提供确切的 UNC 路径, 将归档日志数据的位置更改为公用共享文件夹。
- **11** 您还需要更改自定义报表的存储位置。点击设置**>** 管理设置**>** 产品设置。在 **ELA** 配置页面,在报表发送模式字段中输入公用共享文件夹位置(UNC 路径)。

注意**:** 报表发送模式字段应选择 发送邮件并保存。

![](_page_7_Picture_64.jpeg)

**12** 邮件通知将发送到具有管理员权限的产品用户。改变 admin 用户的邮件地址, 请点击设置**>**管理设置**>**技术员和角色。这将显示产品的技术人员及其相应的角 色。点击 admin 用户的编辑按钮, 打开*更新技术员明细*的对话框, 在这里您可 以编辑 admin 的邮件地址。

![](_page_7_Picture_65.jpeg)

## 自动激活备份服务器的步骤

●主服务器启动并运行时, 在备份服务器中尝试启动 EventLog Analyzer 服务, 该服务启 动将会失败,但是这将会触发一个叫 **wscript.exe** 的进程,来开始监控主服务器的可用 性。

- 一旦主服务器宕机,备用服务器将自动启动,电子邮件通知将立即发送给管理员。
- 主服务器宕机时进行故障排除。完成故障排除后,手动关闭备用服务器,然后启动主服 务器。
- 当主服务器启动并运行时,执行步骤 1 在备用服务器中初始化脚本。

任何进一步的咨询,请联系 **mes@zohocorp.com.cn**.